# market leader. *iPhone IMAP Setup Guide for Keller Williams ML Pro and eEdge*

#### **Instantly receive emails to your iPhone from your MyContacts account in 10 easy steps!**

This is a step-by-step guide that will show you how to set-up your iPhone to automatically receive your MyContacts Webmail emails. This will enable you to stay more connected to your contacts and better handle your business "on-thego"!

#### **Key Notes:**

- Use IMAP (POP3 is currently not supported)
- In order to view emails from your contacts, you will need to click into the "Shown in CRM" folder
- If you respond to your contacts from your iPhone, you will still need to login to your MyContacts system in order to "File" your emails from contacts (RealtyGenerator users: this is how your Broker knows you handled the email!)
- Note that there are different server settings depending on whether you use ML Pro or eEdge.

#### **Instructions:**

**1. Begin by clicking on "Settings" from your home screen.**

#### **2. Select "Mail, Contacts, Calendars".**

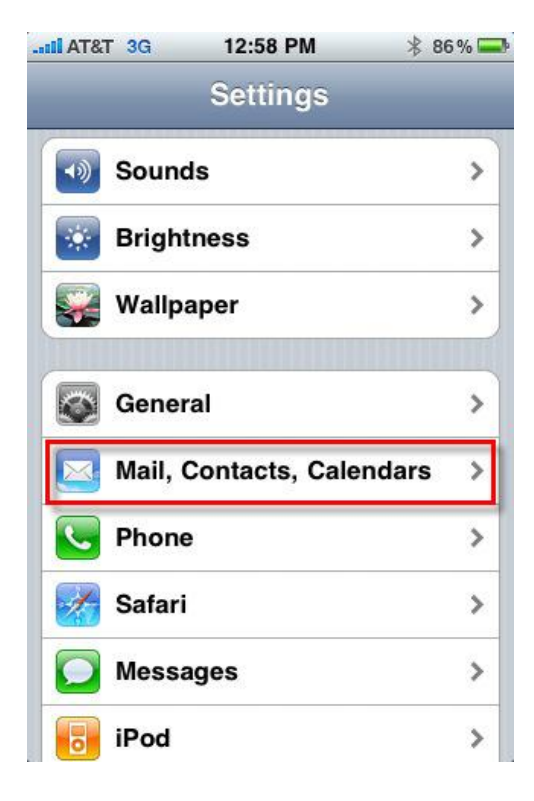

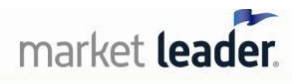

*iPhone IMAP Setup Guide for Keller Williams ML Pro and eEdge* 

### **3. Select "Add Account".**

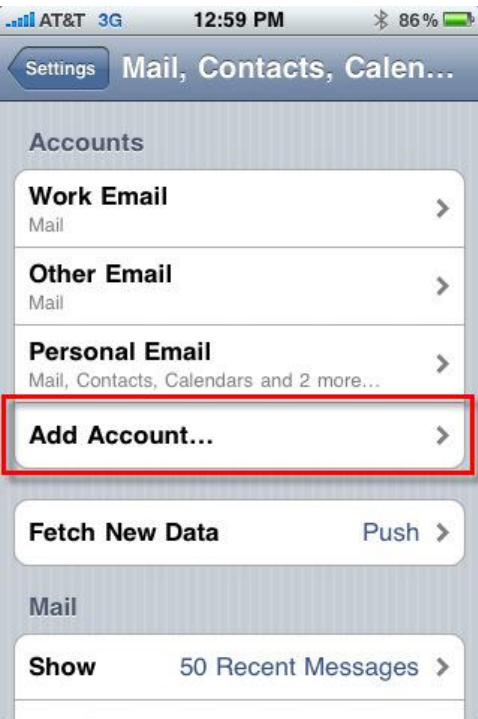

#### **4. Select "Other".**

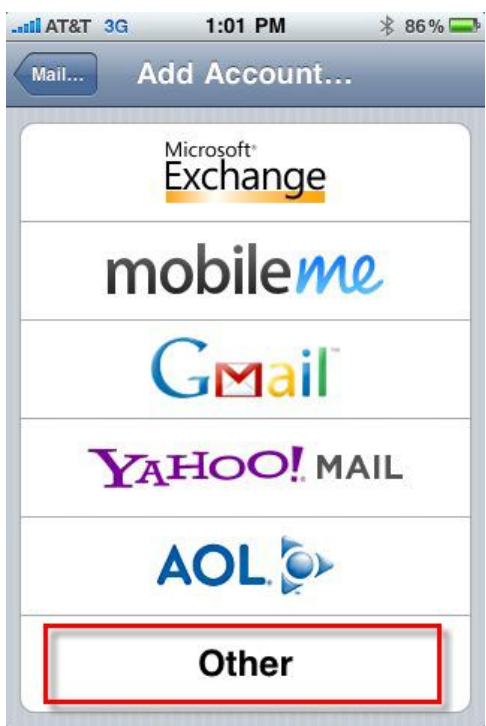

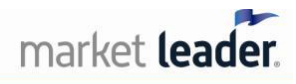

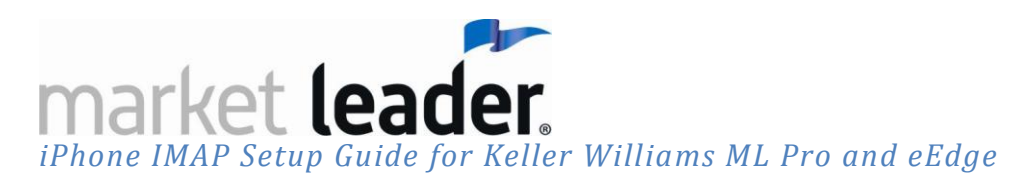

#### **5. Select "Add Mail Account".**

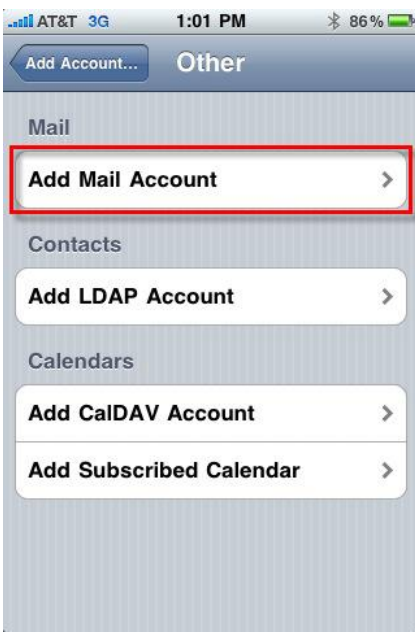

- **6. Enter your Name, Address, Password and Description. Click "Save":**
	- Address: This is your MyContacts (eEdge/ML Pro) account email address [\(yourprefix@\[yourwebsiteURL\].com\)](mailto:yourprefix@[yourwebsiteURL].com)
		- NOTE: This is the email address you will find in your myContacts account under Admin/Profile info as "Vision Email"
	- **Password:** This is your MyContacts (eEdge/ML Pro) account password
		- **NOTE:** This is not your myKW password. This is the password you will find your MyContacts account under Admin/Profile info.
	- **Description**: This is the label you'll use for your Webmail folder on your phone

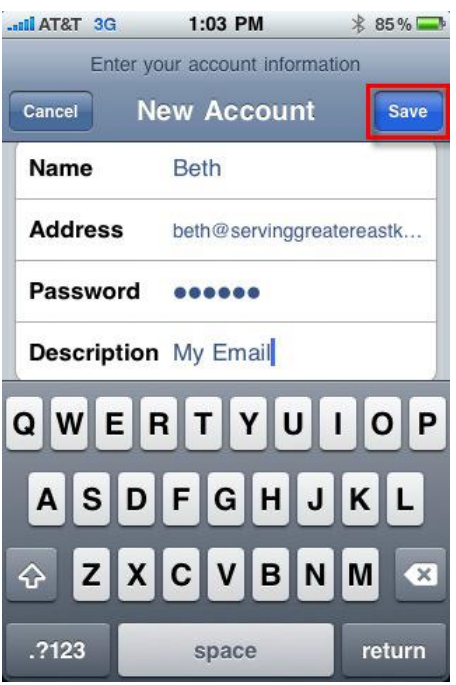

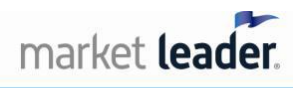

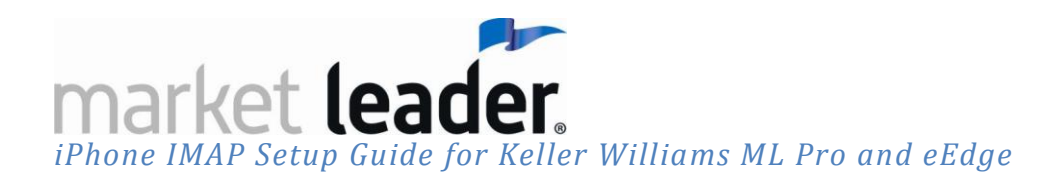

#### **8. Enter Host Name, User Name and Password for both the Incoming and Outgoing Mail Server Info. Click "Save".**

- **Incoming Mail Server**
	- o Host Name:
		- ML Pro: use "mail.[yourwebsiteURL].com"
		- **e** eEdge: use "mail.kwrealty.com
	- o User Name: This is your MyContacts email address (yourprefix@[yourwebsiteURL].com)
	- o Password: This is your MyContacts account password
- **Outgoing Mail Server:**
	- o Host Name:
		- ML Pro: use smtp.[yourwebsiteURL].com
		- **EXECO EDGE:** use smtp.kwrealty.com
	- o User Name: This is your MyContacts email address (yourprefix@[yourwebsiteURL].com)*)*
	- o Password: This is your MyContacts account password

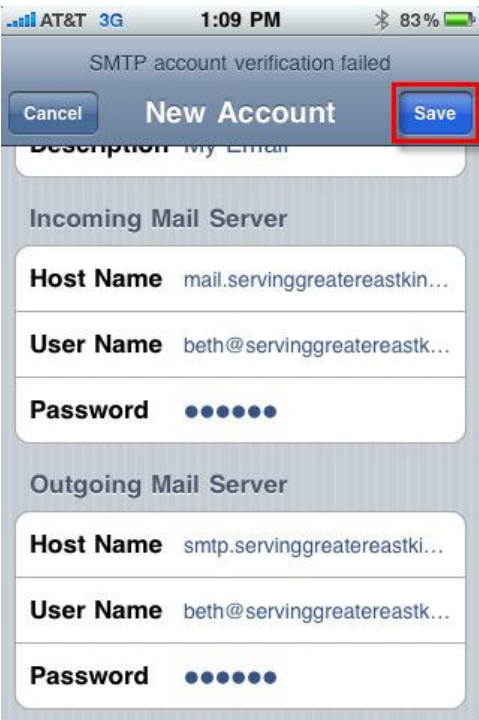

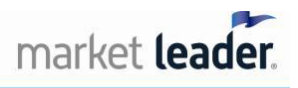

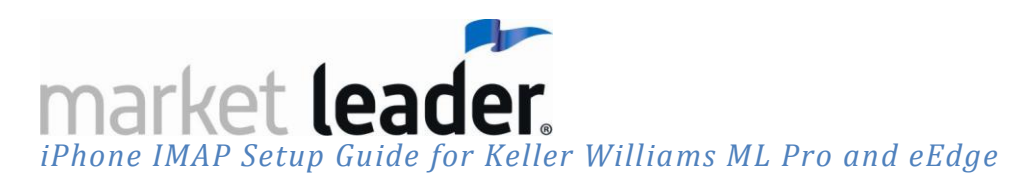

#### **9. Select "Yes".**

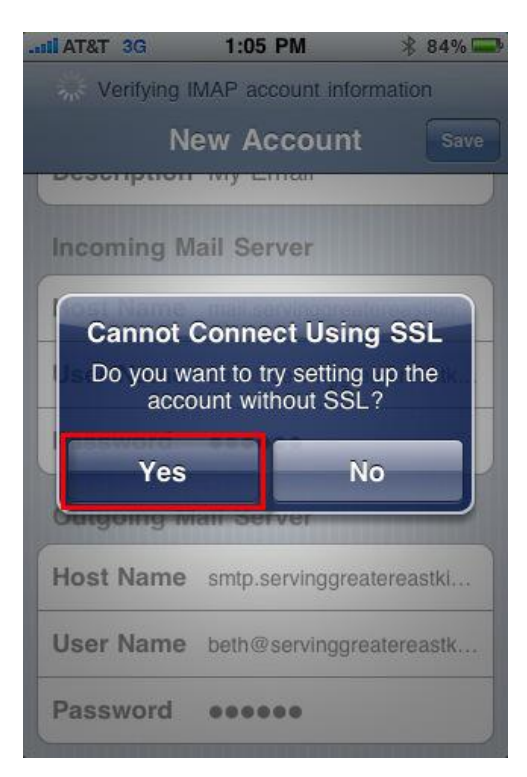

**9. Now you can see your MyContacts Webmail inbox. Check your emails from your contacts, by clicking on the "My Email" button.**

**Note**: this button will be labeled differently depending on what you entered as the "Description" in Step 6.

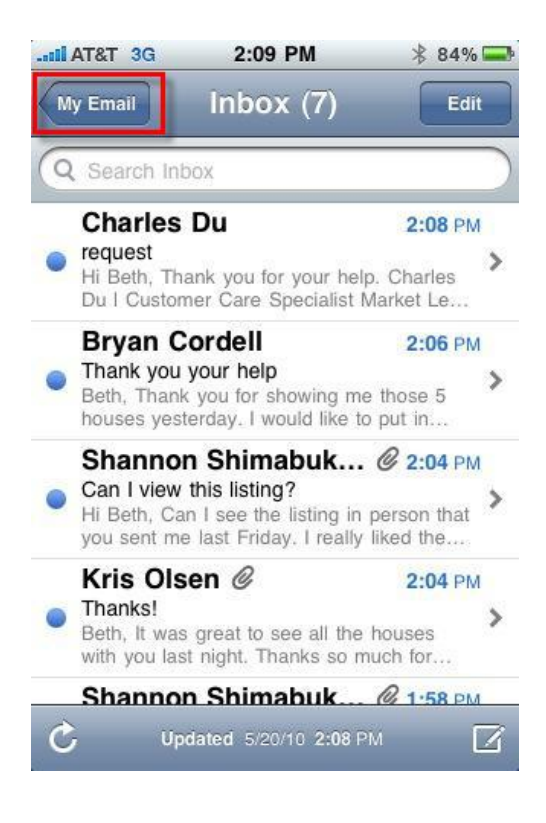

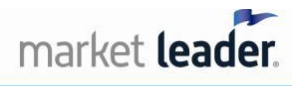

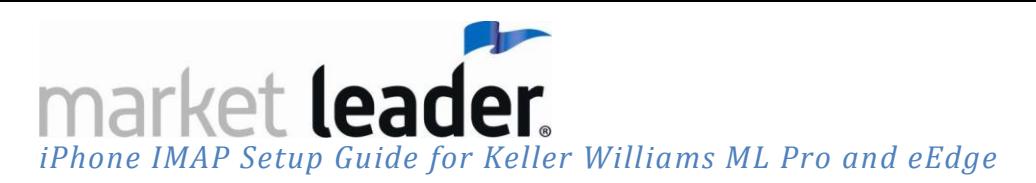

**10. Click on the folder "Shown in CRM" to view your prospect email.**

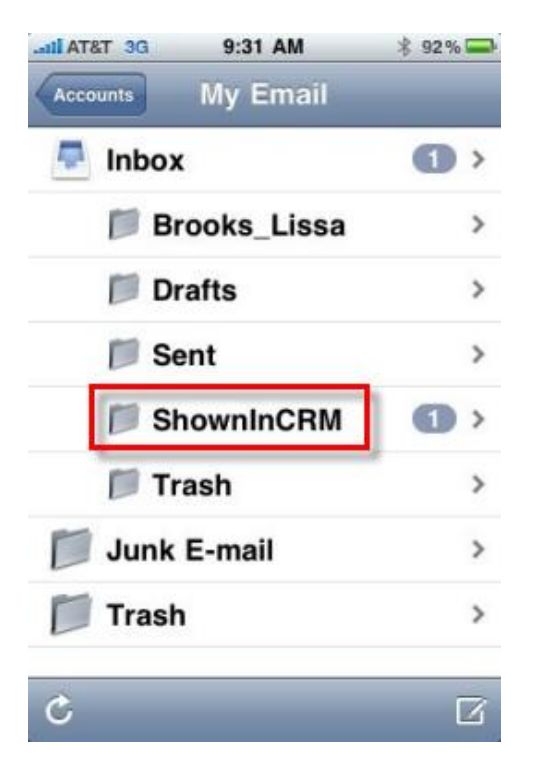

**11. After successfully testing the account settings, click "Close". Congratulations! You can now start using your iPhone to send email from your account!** 

**\*\*\*Remember you still need to login to your MyContacts system in order to "file" your emails to indicate you have responded to them.**

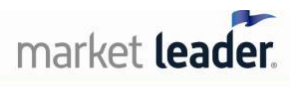

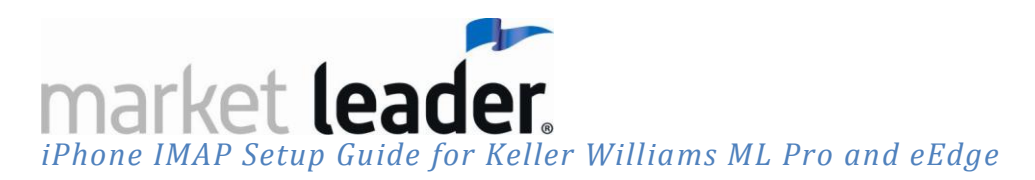

#### **Error Messages:**

1. If you get the following error when you complete your set-up, click "Continue".

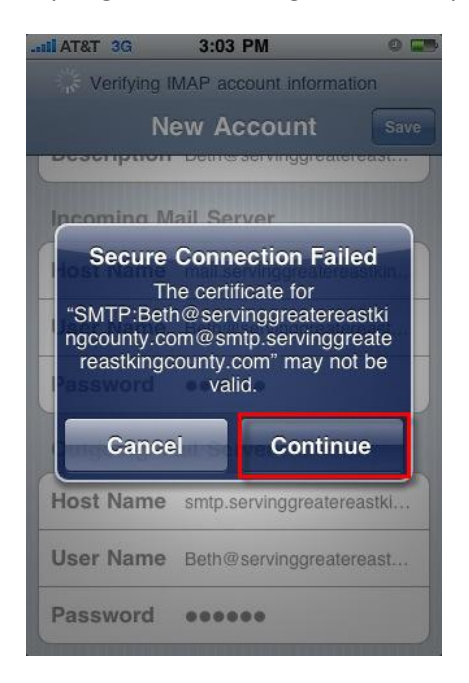

2. Wait for about 1 minute. If it works, you will see the image below. Click on your button to go to your home page:

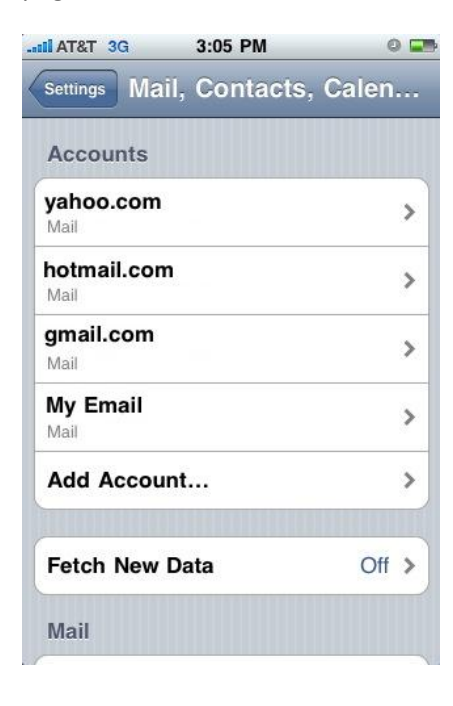

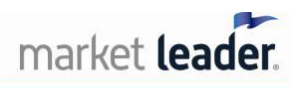

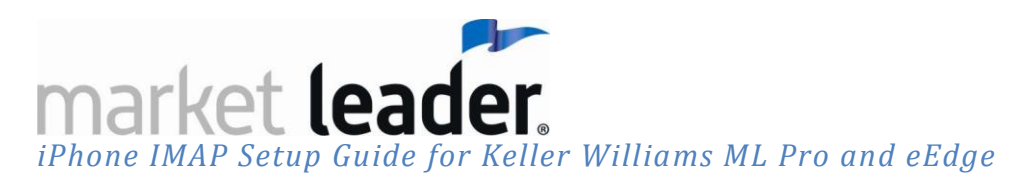

3. From your homepage, click on your email icon.

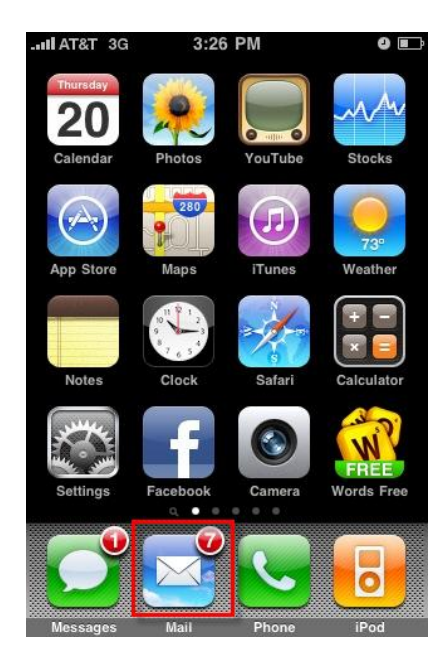

4. In your Accounts screen, click on the name of your new email account

 $\overline{\mathbb{Z}}$ 

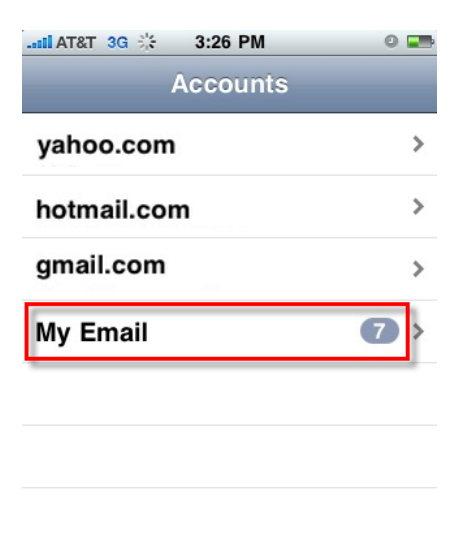

 $\mathfrak{C}^-$ 

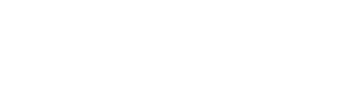

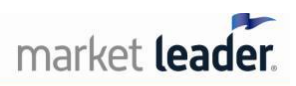

market leader. *iPhone IMAP Setup Guide for Keller Williams ML Pro and eEdge* 

5. Congratulations! You can now access your Webmail inbox or Prospect email (in the "ShownInCRM" folder).

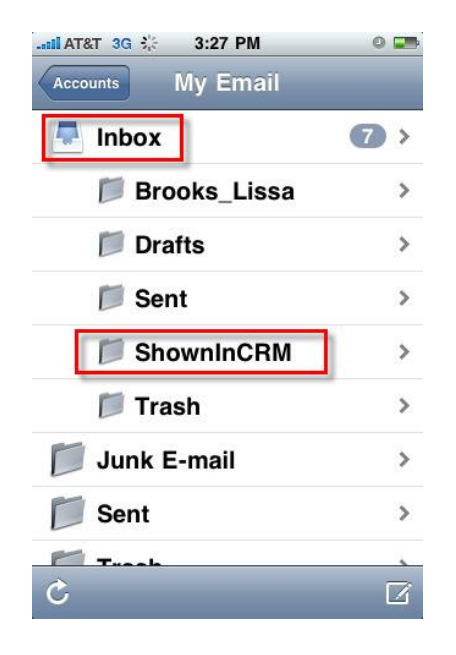

## *Have questions?*

- *ML Pro Support: 1-800-491-4234*
- *eEdge Support: 1-866-224-9425*

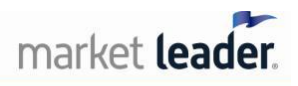